# **®** Size, Bleed & Files

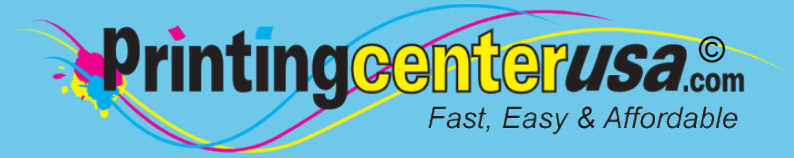

See below for the steps on choosing your product size, adding bleed and saving a print-ready PDF in Canva. For a more detailed explanation, [watch the short video here!](https://www.youtube.com/watch?v=Kq28qDTA1pg&t)

## **. Choosing Your Product & Size 1**

 *Option 1: Choose a product from the list* **1a**

 *\*Mouse over each product to see the final print size.*

#### *Option 2: Use custom dimensions* **1b**

 *\*Enter your final print size - make sure the unit is set to inches (in).*

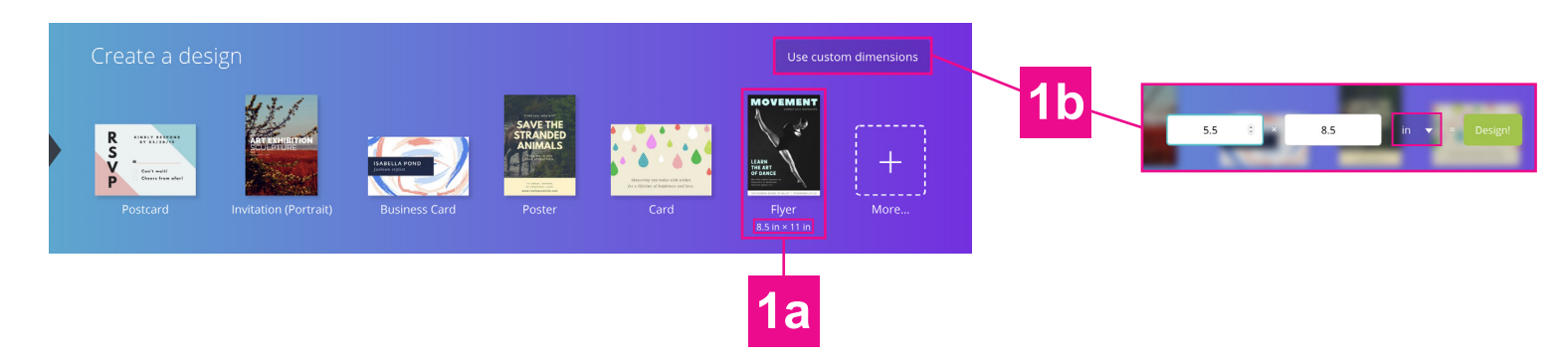

### **2. Adding Bleed to Your Design 2**

 *• In your design, extend your background images and colors slightly past the canvas ON ALL SIDES. For more details on adding bleed, [click here to watch the video.](https://www.youtube.com/watch?v=Kq28qDTA1pg&t)*

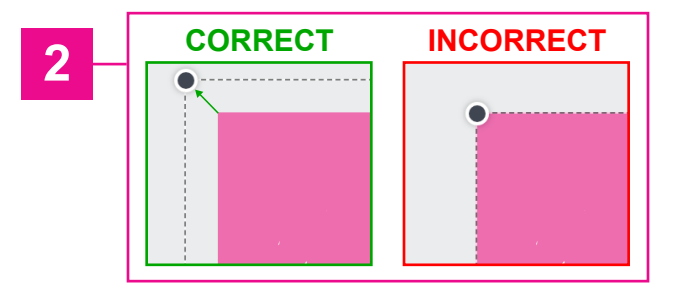

## **2. Saving Your Print-Ready PDF 3**

- *When finished with your design, click:* **3a**  *Download on the top navigation bar.*
- *Under File Type, choose: PDF Print* **3b**
- *Check: Crop marks and bleed checkbox* **3c**
- *Click: Download* **3d**

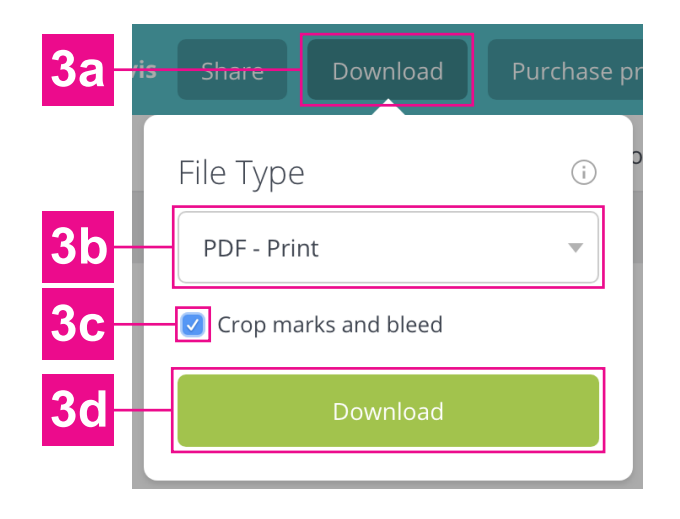

**For a more detailed explanation, [watch the short video here!](https://www.youtube.com/watch?v=Kq28qDTA1pg&t)**